**IMPLANTACIÓN DUNHA AULA VIRTUAL CON MOODLE**

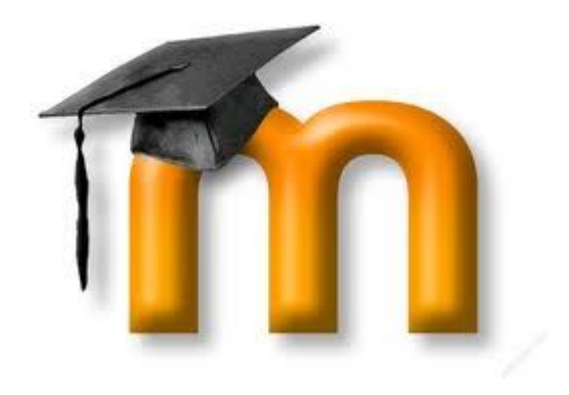

**Antonio Lomba Baz**

Implantación dunha aula virtual con Moodle

# 1. ¿QUE É O MOODLE?

Moodle é un sistema de xestión de cursos en liña (course management system CMS) deseñado para crear comunidades de aprendizaxe en rede.

Trátase dun software libre que se instala nun servidor remoto que nos permite administrar unha páxina web de forma dinámica e colaborativa.

Con Moodle realizamos a xestión de cursos e/ou contidos educativos que poden estar formados por calquera tipo de recurso: texto, documentos pdf, imaxes, páxinas web, son e vídeo entre outros. Permite a traballar con tarefas moi diversas, exames , enquisas, foros, wikis, chats e blogs. Tamén nos permite administrar alumnos e cualificacións.

Aínda que está deseñado como ferramenta de educación a distancia adáptase perfectamente para o seu uso como apoio ao ensino presencial.

### 2. MOODLE COMO PLATAFORMA DE APOIO AO ENSINO PRESENCIAL

Servirá principalmente para xestionar e organizar os nosos contidos para o noso servizo e o dos nosos alumnos. Cumpre a función de comunicación permanente asíncrona entre o profesor e os alumnos e permitirá a xestión de actividades e cualificación.

Un curso de Moodle ven sendo unha páxina web na que o profesor ten organizado todo o material que utiliza habitualmente nas clases: textos, imaxes, webs, vídeos, audios, etc. Pode tamén organizar actividades de moi distintos tipos, tanto para realizar durante a clase como na casa, nas que se pode traballar en grupo ou individualmente. O alumno terá acceso ao material do curso, sempre co permiso do profesor, e o docente, poderá en todo momento visualizar a actividade do alumno na plataforma.

# 3. CONFIGURACIÓN DAS PÁXINAS DE ACCESO E INICIO

#### **Configuración da páxina de acceso**

Para configurar a páxina de acceso, os seus mensaxes e opcións imos a Administración do sitio – Usuarios – Autenticación. Aquí poderei seleccionar:

- Se un usuario pode solicitar unha conta
- Se poño un botón de acceso a convidados
- Mensaxe de benvida

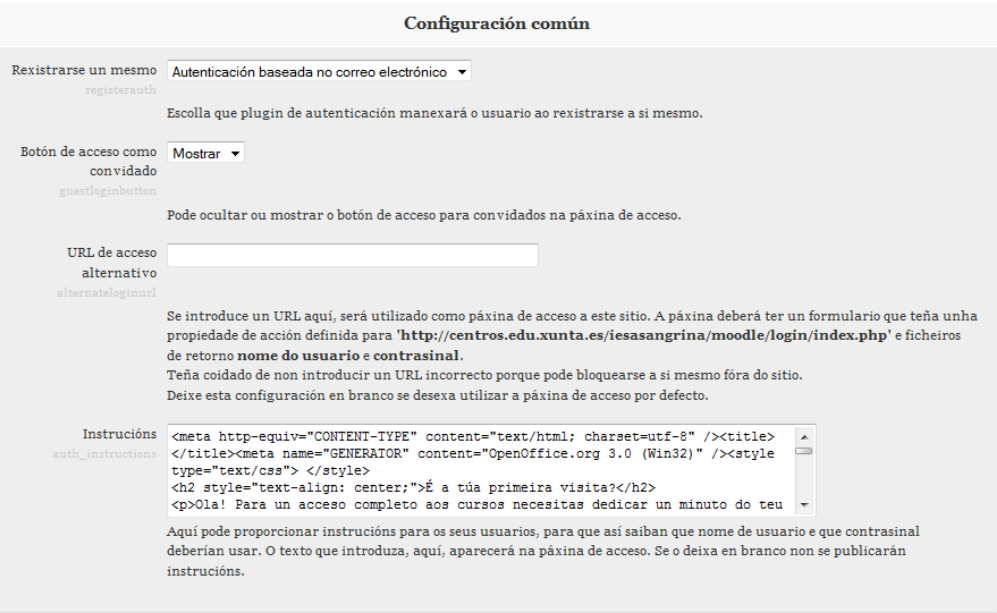

#### **Configuración da páxina de inicio.**

En calquera das páxinas podemos activar a visualización de bloques e decidir o lugar no que queremos que se visualicen. Algúns dos bloques son: Calendario, usuarios en liña, fontes RSS, código html, etc.

A visualización da páxina principal configurámola dende: Administración do sitio — páxina principal — configuración da páxina principal. Dende aquí configuramos a presentación da páxina e o que queremos que apareza tanto cando se accede a ela sen rexistro como con el.

Se queremos unha presentación personalizada no módulo central da páxina activaremos incluír unha sección do tema. Isto permitirá configurar o aspecto do modulo central da páxina ao activar edición.

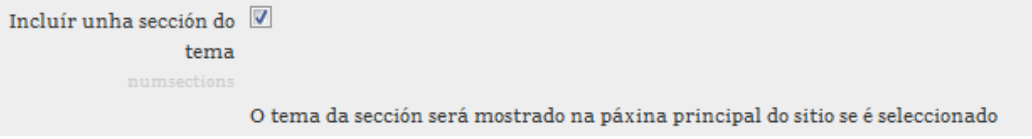

Podemos seleccionar un tema para a páxina principal así como poderemos, dende cada páxina, seleccionar un para cada unha delas sempre que estea activada esta opción. Para elo imos a Administración – presentación – temas.

# 4. ESTRUCTURA DA PLATAFORMA. CATEGORÍAS, SUBCATEGORÍAS E CURSOS

A estructura máis recomendable para a páxina é aquela na que cada departamento ten a súa categoría, organizada en subcategorías segundo os cursos e/ou os profesores. Este tipo de estructura está perfectamente contrastada e resulta cómoda tanto para os profesores como para os alumnos, fronte a unha organización por cursos.

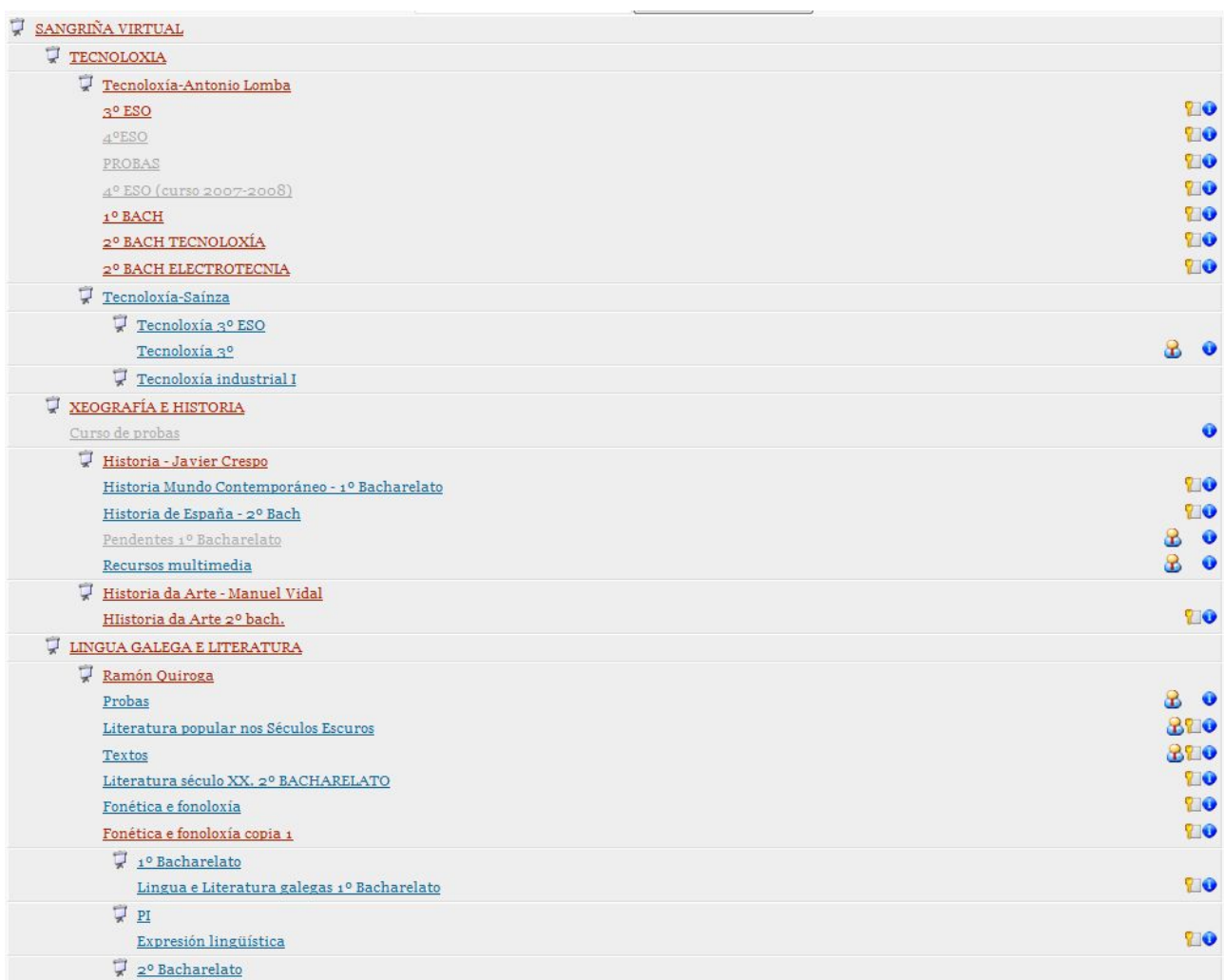

### 5. TIPOS DE USUARIOS (ROLES).

**Administrador:** É recomendable que haxa polo menos 2 por si se dera o caso de que un deles non puidera acceder a páxina. É recomendable tamén que aínda que estean dados de alta varios administradores solo un exerza de administrador global, isto evitará problemas e permitirá detectar erros con máis axilidade.

**Creador de cursos:** Haberá polo menos un por cada categoría (departamento) será algo así como o administrador dentro do departamento. Poderá, dentro da súa categoría, crear subcategorías e cursos, así como dotar de contidos a estes. Tamén poderá modificar a estructura das subcategorías e cursos dentro do departamento. Para ser creador de cursos o administrador da páxina ten que haber creado unha categoría para o creador e terlle asignado este papel dentro desa categoría.

**Xestor de alumnos:** Tódolos profesores que teñan previsto traballar con alumnos na plataforma deben ter asignado este rol na páxina principal. Este papel está pensado para que o responsable dos alumnos poida confirmar as contas solicitadas por estes e resolver problemas de acceso que poidan ter os seus propios alumnos. Este papel será asignado polo administrador a cada profesor que se dea de alta na plataforma.

Na figura obsérvanse os permisos principais que debe ter un xestor de alumnos para poder desenvolver a súa función

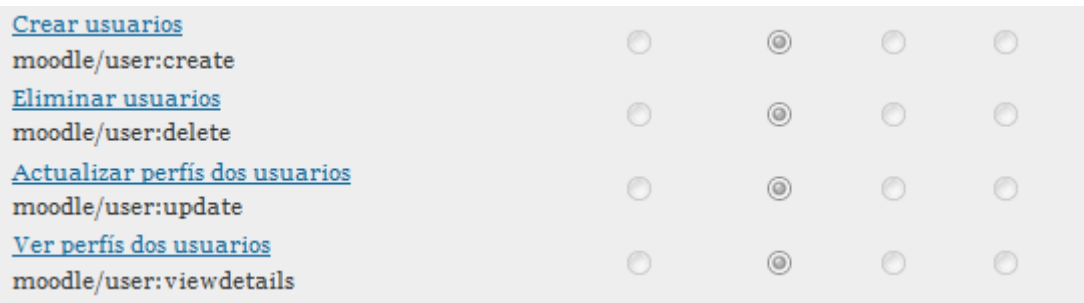

**Profesor:** O rol de profesor está pensado dotar de contidos a os cursos creados polos creadores de cursos. Un profesor non administra subcategorías nin da de alta cursos. Un creador de cursos poderá asignar a outro usuario o papel de profesor dentro dun curso.

**Alumno:** Cando un usuario se rexistra na plataforma, para o cal ten que solicitar unha conta e esta ten que ser confirmada por un xestor de alumnos, terá este rol por defecto.

**Convidado:** Calquera usuario que accede a plataforma sen nome de usuario e contrasinal. Dependerá dos creadores de cursos que un convidado teña acceso ou non a un curso.

# 6. NAVEGACIÓN E EDICIÓN

Normalmente na parte superior dereita da páxina teremos a icona de acceso para entrar na plataforma como usuarios rexistrados.

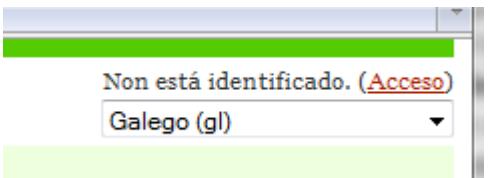

Para acceder ao contido dos bloques, categorías, subcategorías e cursos pulsaremos directamente sobre os textos de enlaces directos.

A medida que profundizamos na navegación da páxina aparecerán na parte superior esquerda o que se coñece como breadcrumb ou migas de pan que nos guiarán en todo momento para saber onde estamos e que tamén nos permitiran navegar polos distintos niveis da páxina.

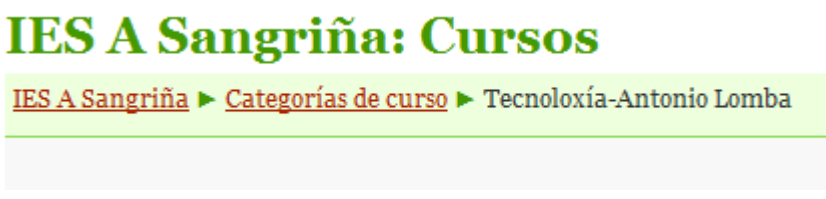

Activación da edición. Para asignar papeis, configurar bloques e incluír contidos nos cursos, aparecerá en moitas das páxinas, na parte superior dereita ou dentro do menú de administración un botón de activar edición.

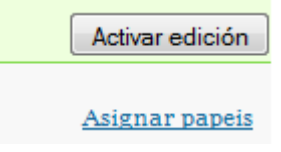

Cando pulsemos sobre activar edición aparecerán en moitos dos lugares da páxina as iconas de edición: mover, actualizar, eliminar, ocultar, mostrar, asignar papeis, etc. Poñendo o punteiro do rato encima da icona aparecerá unha etiqueta co seu significado.

← → 小 ≤ × \*

### 7. ALTAS E CONFIRMACIÓN DE USUARIOS

Basicamente hai dúas maneiras de dar aos usuarios de alta na plataforma. Podemos, como profesores, rexistrar a todos os nosos alumnos, método nada recomendable por ser pouco operativo, polo traballo que representa e sobre todo porque non axuda a que os nosos alumnos avancen cara a adquisición da competencia dixital. A maneira máis razoable de dar de alta a un usuario na plataforma é que el a solicite, quedando neste caso unicamente pendente a confirmación da solicitude.

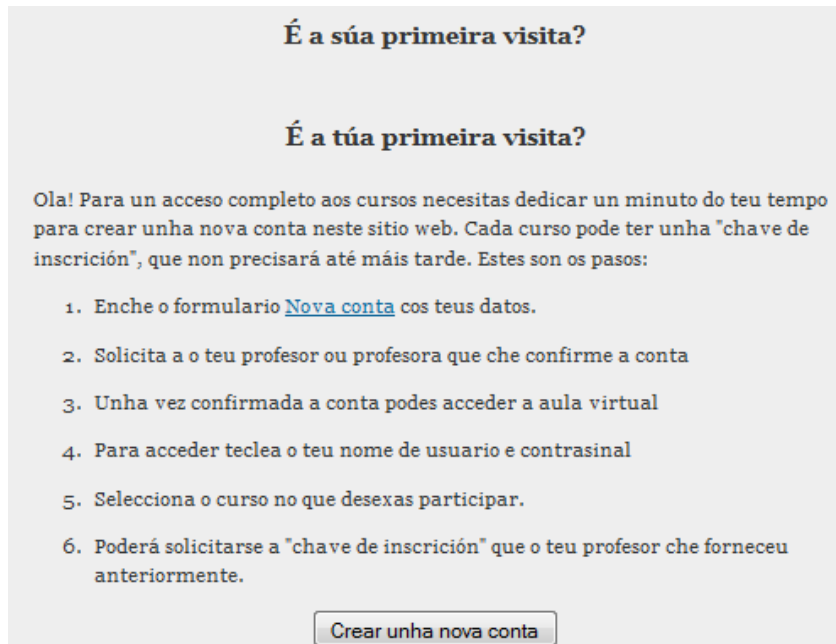

Cando un usuario solicita unha conta hai varios métodos para confirmala, o máis sinxelo é que o sistema envíe un correo electrónico solicitando a confirmación da conta. Por motivos de seguridade a Consellería de Educación solo permite que a plataforma envíe correos a contas @edu.xunta.es. A alternativa a este método é crear o perfil de usuario xestor de alumnos. Este rol permitirá confirmar as contas solicitadas, mantendo así un control das altas na plataforma, xa que cada xestor solo dará de alta a os seus alumnos.

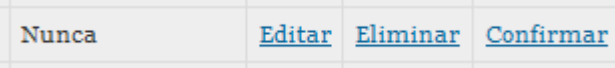

### 8. DARSE DE ALTA COMO USUARIO DA PLATAFORMA

- 1. Accedemos a plataforma do IES A SANGRIÑA: [www.sangrinha.com](http://www.sangrinha.com/)
- 2. Facemos clic en Acceso

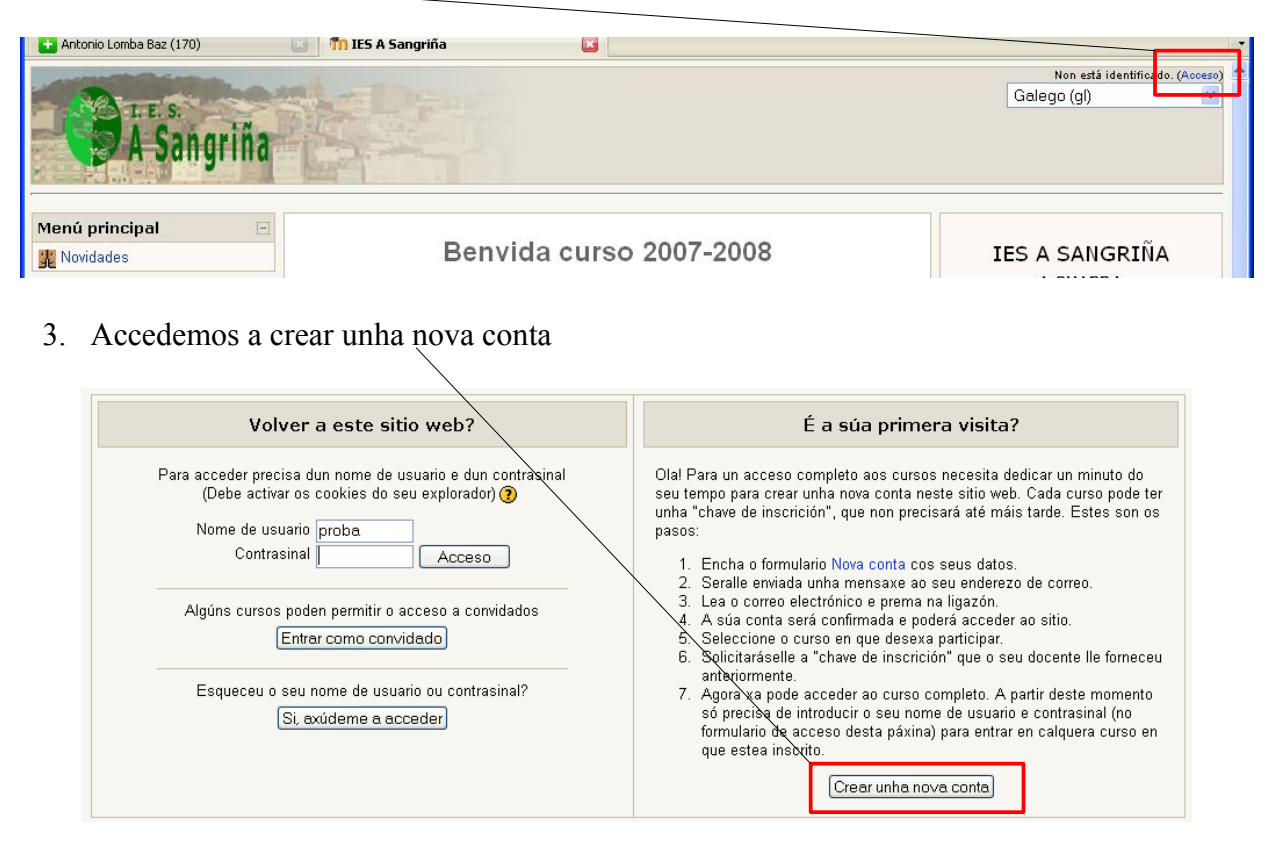

- 4. Na ficha que aparece a continuación cubrimos os nosos datos, nome de usuario, contrasinal, enderezo de correo, etc.
- 5. Despois de cubrir os datos facemos clic en crear a miña nova conta
- 6. Xa estamos dados de alta na plataforma, agora aparece unha mensaxe na que se nos indica que para confirmar a alta temos que facelo seguindo as instrucións que serán enviadas a o noso correo electrónico ou contactar cun administrador ou xestor de usuarios para que nos confirme a conta. Os correos solo se enviarán as direccións de correo edu.xunta.es
- 7. Despois solicitaremos a un administrador ou xestor de contas que confirme a nosa solicitude para completar a creación da conta.
- 8. Se queremos abandonar a sesión debemos facer clic no enlace saír que aparece na parte superior dereita.

Se queremos ver uns videotitoriais que ilustran como darse de alta nunha plataforma moodle podemos, gracias a colaboración do profesor Aníbal de la Torre, acceder a eles nas direccións que se mostran a continuación:

<http://www.adelat.org/media/docum/moodle/docum/inscripcion01.htm>

<http://www.adelat.org/media/docum/moodle/docum/inscripcion02.htm>

Despois de darse de alta como usuario da plataforma poñémonos en contacto co administrador para que nos asigne un rol, ben sexa de profesor ou de creador de cursos, para poder empezar a engadir contidos a páxina.

### 9 CREACIÓN DUNHA NOVA SUBCATEGORÍA

A información en Moodle ten unha estructura de cursos agrupados en categorías e subcategorías. Por exemplo:

Unha categoría: AULA ABERTA

Unha subcategoría dentro desta categoría: OBRADORIO DE MOODLE PARA **PROFESORES** 

Poderías crear unha subcategoría dentro de OBRADOIRO DE MOODLE PARA PROFESORES.

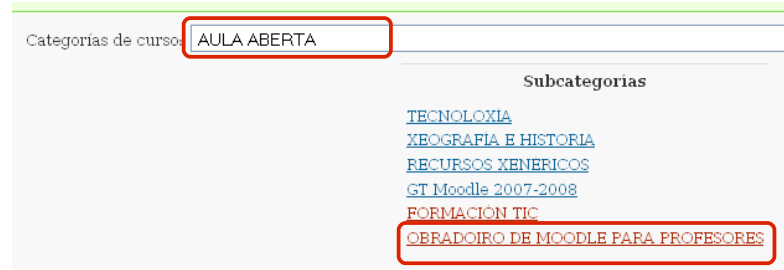

Para engadir unha subcategoría:

1.- Accedemos a "AULA ABERTA" e "OBRADOIRO DE MOODLE PARA PROFESORES

2.- Tecleamos o nome da subcategoría e a continuación pulsamos Engadir unha subcategoría.

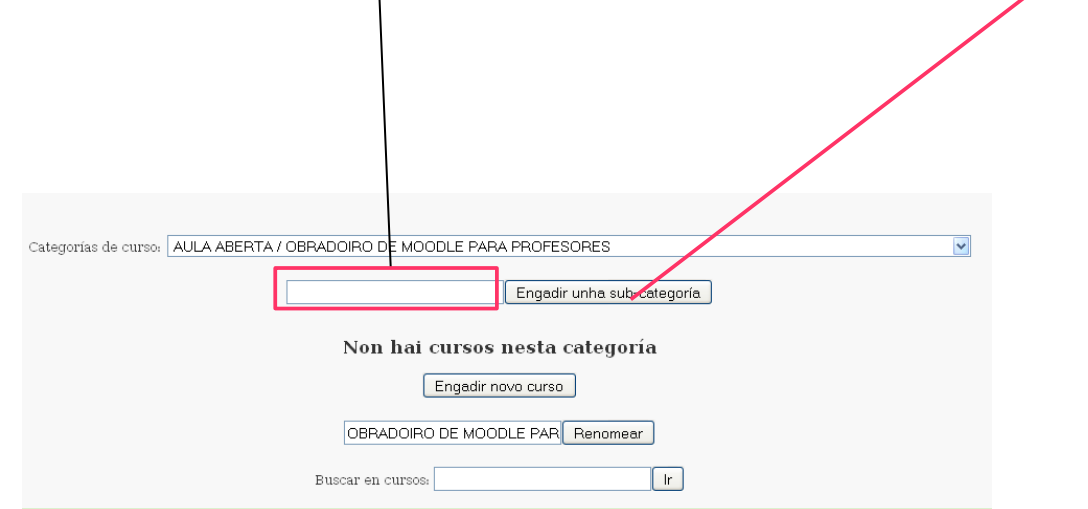

Nesta mesma pantalla podemos engadir un novo

#### 10 ENGADIR UN NOVO CURSO

Unha categoría ou subcategoría agrupa unha serie de cursos que están relacionados entre si. Para engadir un novo curso na subcategoría "OBRADOIRO DE MOODLE PARA PROFESORES" seguimos os seguintes pasos

1. Accedemos a categoría na que imos a crear o curso.

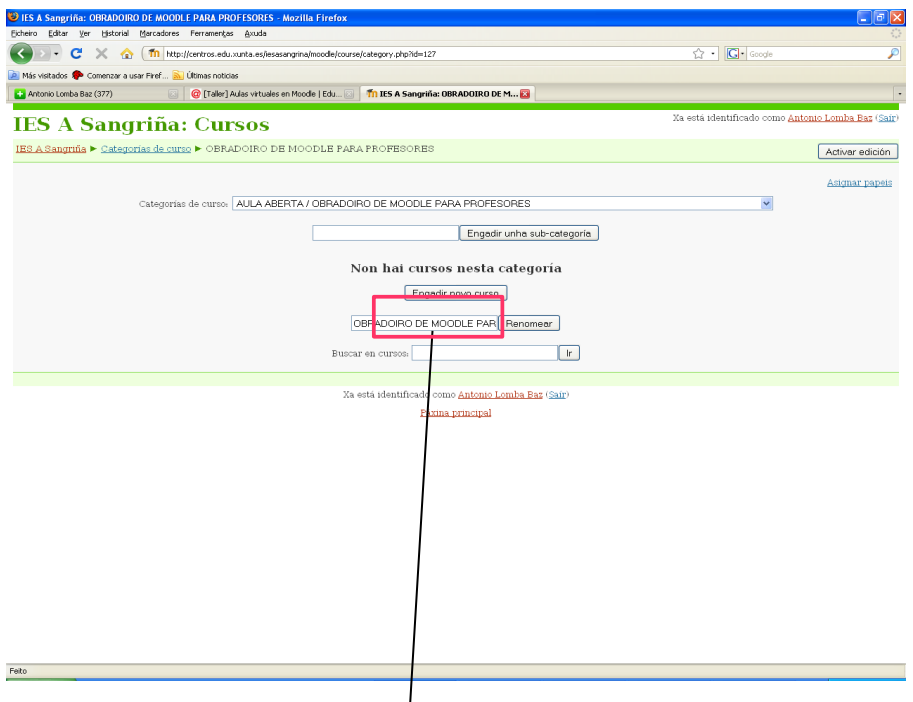

- 2. Facemos clic no elemento "Engadir novo curso" para que se nos abra a ventá que nos permite editar a configuración do curso.
- 3. Seleccionamos a categoría, normalmente xa estamos dentro da categoría que pretendemos.

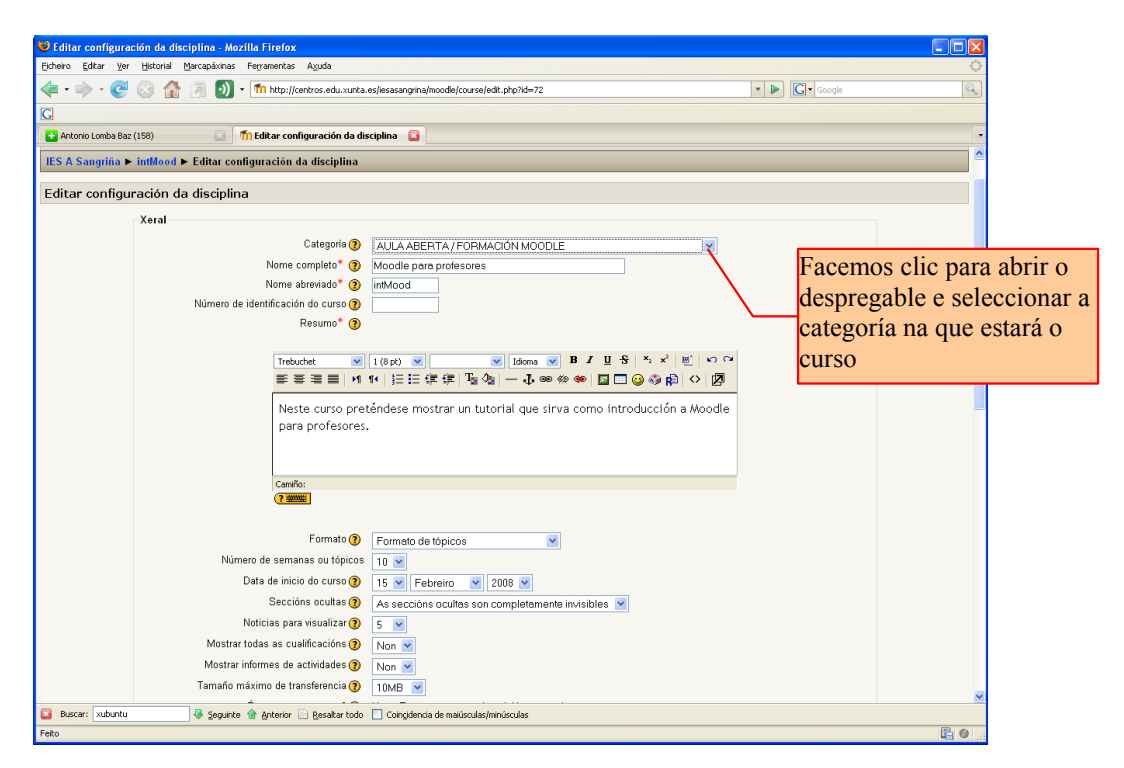

- 4. Damos un nome ao curso, este nome é co que se visualizará o noso curso nos correspondentes menús. Como exercicio podes nomear o curso co teu primeiro apelido.
- 5. Dámos un nome abreviado ao curso que será o nome que nos aparece no menú de navegación.
- 6. Podemos darlle ou non un número de identificación, no noso caso non llo daremos.
- 7. No cadro resumo facemos unha breve descrición do curso.
- 8. Seleccionamos o formato do curso, os formatos máis comúns son:
	- a. O formato social. Está baseado na proposta de temas de debate.
	- b. O formato semanal. Trátase de organizar os contidos dunha forma temporal.
	- c. O formato por temas. Este é o máis clásico, organizamos a información a maneira dos libros de texto, por apartados. Para o exemplo que estamos a seguir seleccionamos este formato.
- 9. Seleccionamos o número de tópicos ou apartados que aparecerán en pantalla cando se acceda ao curso.
- 10. Podemos configurar as demais características do curso. Para o noso curso deixamos as que aparecen por defecto.
- 11. No apartado de inscricións seleccionamos as seccións que permitan deixalo aberto.
- 12. No apartado de dispoñibilidade seleccionamos "este curso está dispoñible para estudantes" e "permitir o acceso a convidados sen chave" así o acceso ao curso será libre.
- 13. Por último gardamos as modificacións e xa teremos configurado o curso, solo falta asignar papeis ou roles dentro do curso, no noso caso apareceremos como profesores, deixámolo estar. A partir de agora haberá que introducir os contidos.

Accedemos ao noso curso a través da barra de navegación breadcrumbs. O aspecto que terá o curso ca configuración que acabamos de realizar e antes de introducir os contidos é máis ou menos como aparece na figura.

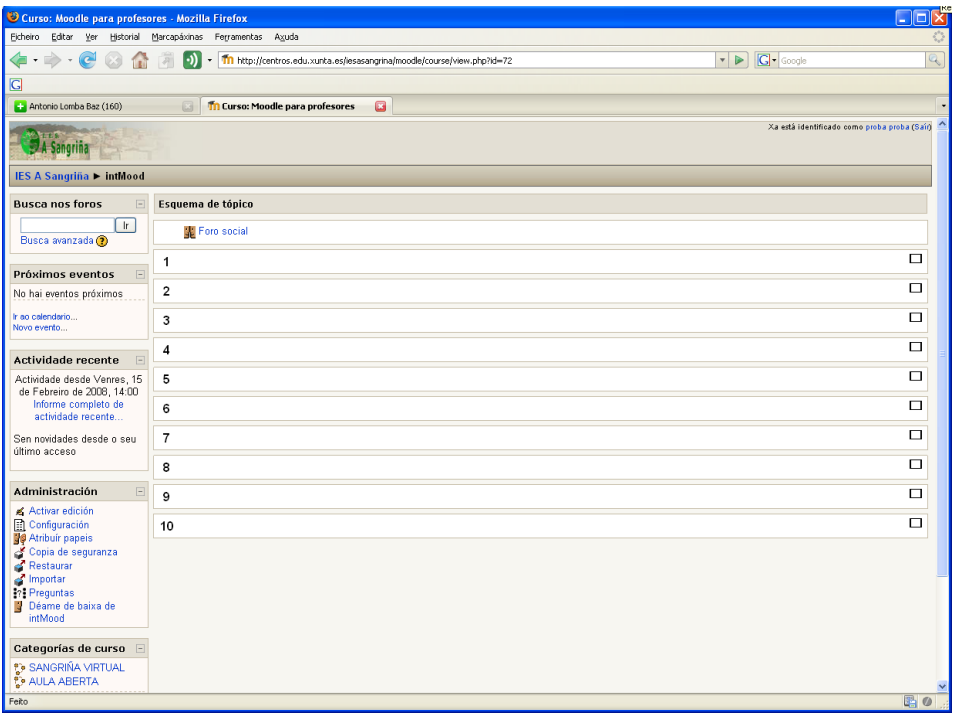

### 11 ATRIBUÍR PAPEIS.

Para engadir contidos a un curso hai que ter asignado dentro dese curso o papel de profesor. Para atribuír un papel ou rol a un usuario dentro dun curso hai que seguir os seguintes pasos:

- 1. Accedemos a categoría, no noso caso "AULA ABERTA/FORMACIÓN MOODLE".
- 2. Facemos clic en atribuír papeis.

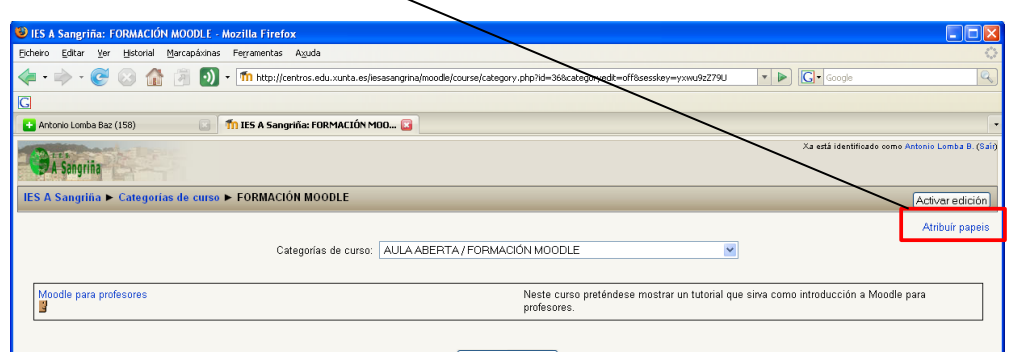

3. Ábrese unha nova ventá na que aparecen os distintos papeis ou roles que podemos atribuír para este curso. Seleccionamos profesor/a.

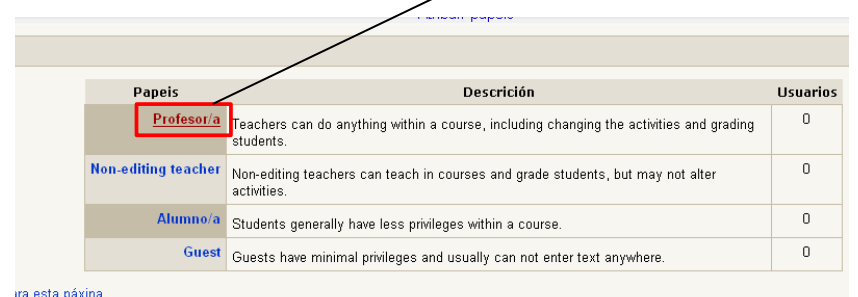

4. Na nova ventá localizamos, normalmente ca función de buscar, ao usuario que vai a facer as funcións de profesor e engadímolo ca frecha de selección ao cadro da esquerda.

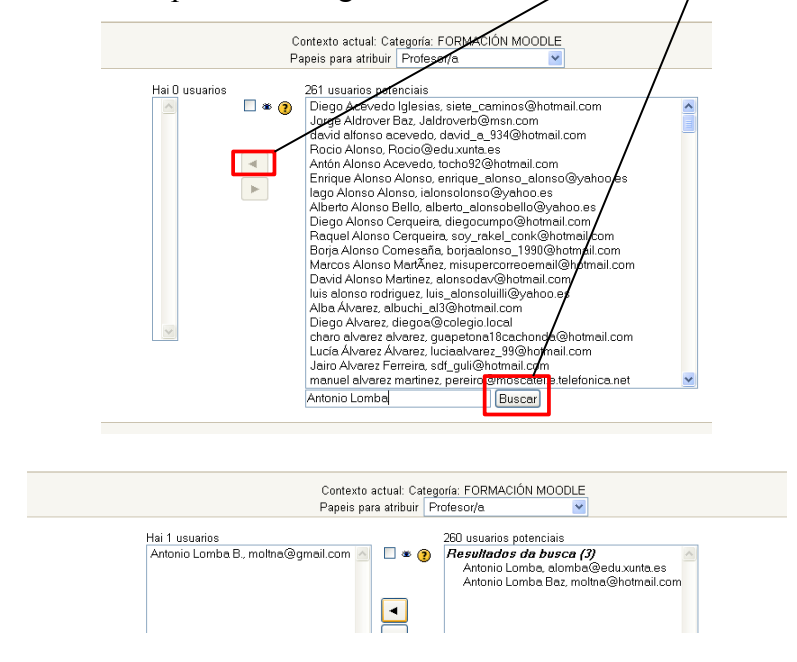

5. Unha vez seleccionado o profesor ou profesores para o curso podemos acceder, usando o menú de navegación, ao curso para empezar a introducir os contidos.

### 12. CONFIGURACIÓN DA PÁXINA DO CURSO. XESTIÓN DE BLOQUES

O profesores e creadores, ademais de dotar ao curso de contidos, terán un papel de administradores dentro dos seus cursos. Isto permitirá moitas opcións de configuración, tanto do propio curso: nome, formato, duración, finalización, etc. Como do aspecto e funcionalidades do curso: tema e configuración de bloques.

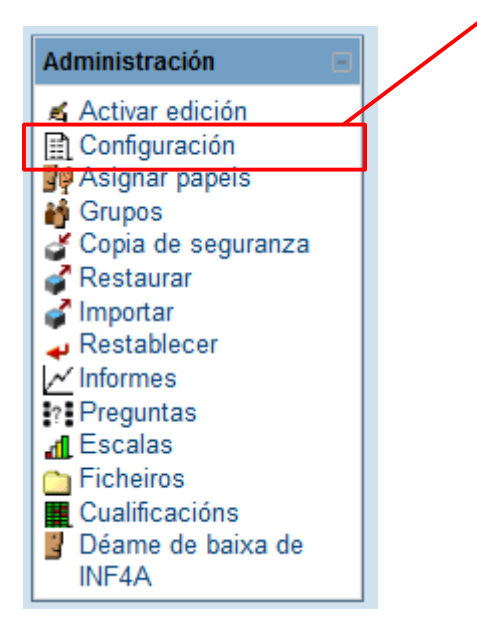

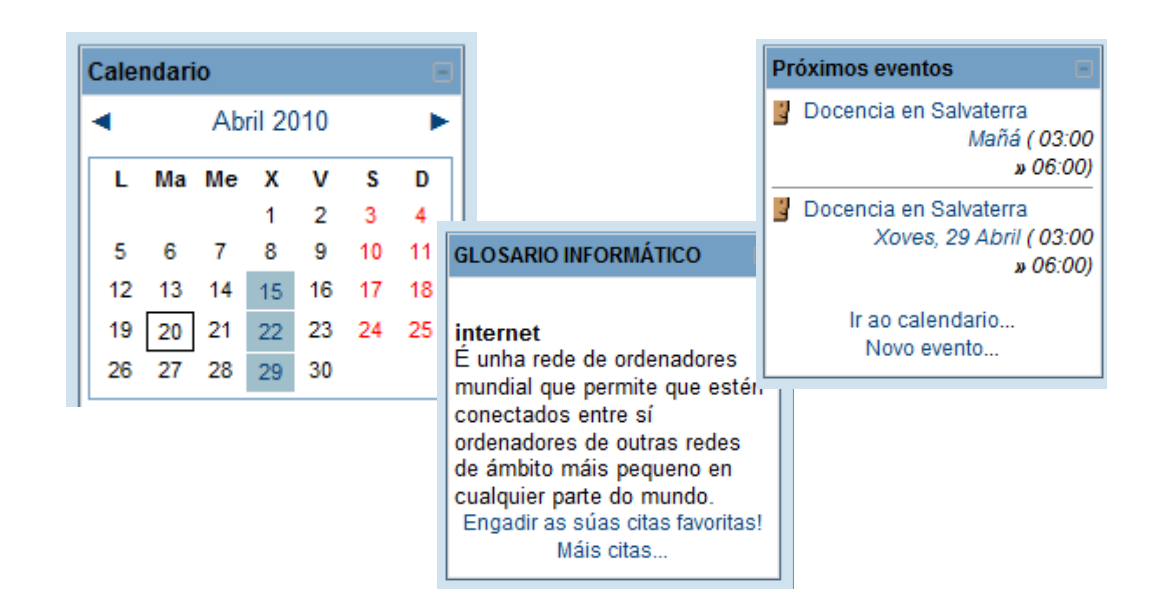

### 13. TIPOS DE CONTIDOS

Para empezar a introducir contidos temos que activar a edición, no menú despreglabe que aparece, no punto (tópico) correspondente, podemos seleccionar os distintos tipos de contidos:

- 1. Título. A dereita de cada un dos números aparece unha icona dunha man cun lapis. Facendo clic neste símbolo ábrese un editor de texto html no que teclearemos o título do apartado e introduciremos calquera outro contido, imaxes, iconas, táboas, etc que fagan referencia ao encabezamento do apartado. O título pode ser unha hiperligazón que dea acceso a un contido de calquera tipo.
- 2. Etiqueta. O activar "inserir unha etiqueta" ábrese un editor html igual ao do Título, aquí podemos introducir os mesmos tipos de contidos que no apartado anterior ou deixar simplemente un texto.

Tanto a Etiqueta como o Título teñen a particularidade de que os arquivos multimedia que enlacemos, tanto de vídeo como de son, móstranse directamente sen necesidade de acceder a través do enlace.

- 3. Páxina web de texto. Este recurso é a maneira máis sinxela de inserir un texto simple, basta con copiar e pegar.
- 4. Ligazón a un ficheiro ou sitio web. Este recurso permite enlazar o nome do recurso a unha páxina web, pegando a dirección no recadro correspondente, ou a un arquivo que subamos dende o noso ordenador.

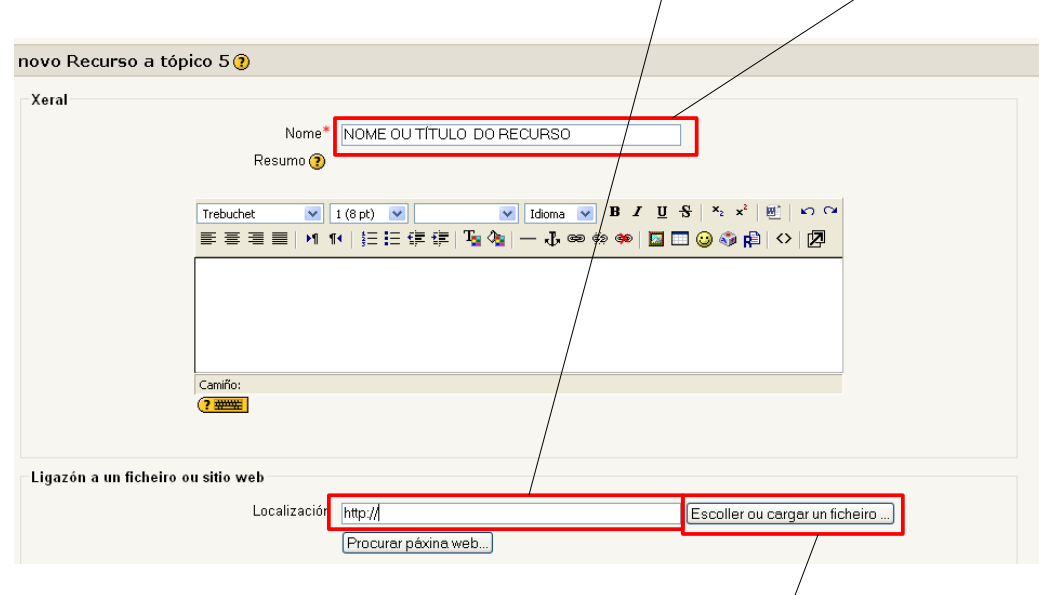

Para subir un arquivo e enlazar con el temos que seguir $\alpha$  seguintes pasos:

- a) En primeiro lugar facemos clic en "Escoller ou cargar un ficheiro"
- b) Na ventá que se abre seleccionamos "cargar ficheiros"

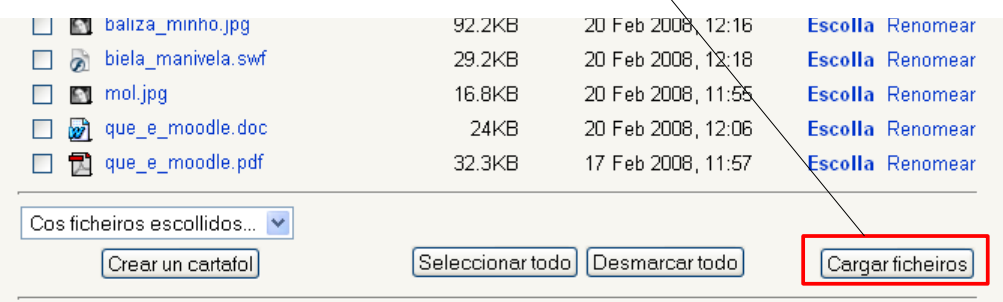

c) Agora facemos clic en "Examinar" e seleccionamos o arquivo que vamos a subir a internet para enlazar con el, a continuación facemos clic en "Cargar este ficheiro". Este arquivo pode ser de calquera tipo, texto, son, vídeo, etc.

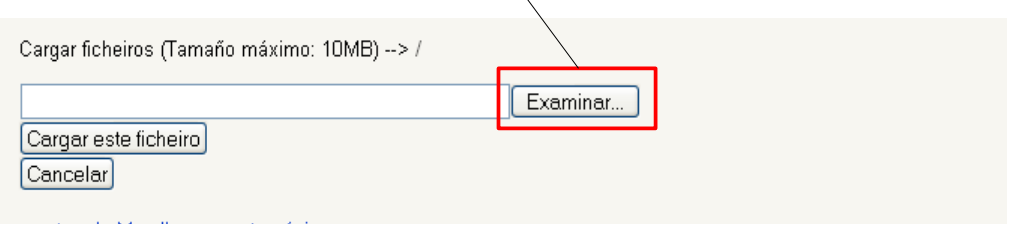

d) Na ventá onde sae o listado de arquivos seleccionamos "escolla" para insertar o nome do arquivo no cadro de localización.

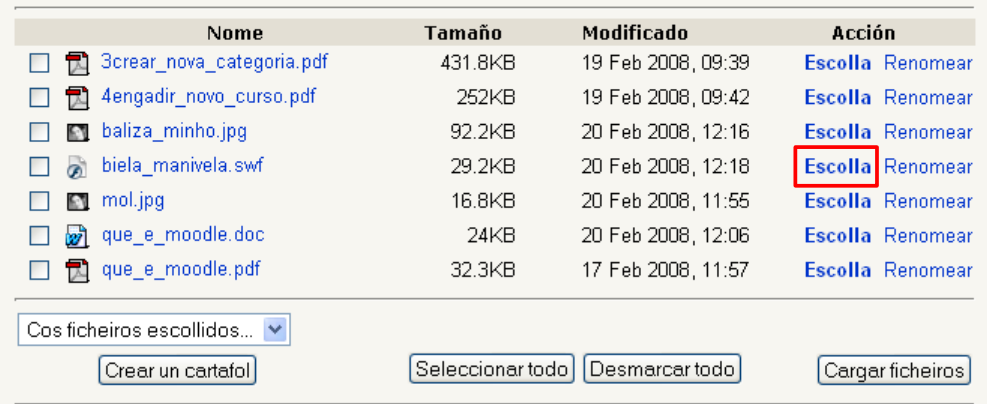

- e) Por último seleccionamos en que xanela queremos que se abra o arquivo que acabamos de subir e completamos a acción en gardar modificacións.
- 5. Mostrar un directorio. Serve para acceder a estructura de carpetas e/ou arquivos, para mostrar as carpetas e arquivos que desexemos e acceder directamente a eles. No noso exemplo creamos una carpeta de "imaxes" e accedemos a través dela a un almacén de fotografías en jpg

Para subir as imaxes todas a vez nun paquete, facémolo co auxilio dun arquivo comprimido zip, estes arquivos zip poden descomprimirse no servidor e gracias a eles podemos subir grandes cantidades de arquivos de maneira moi rápida.

O procedemento para subir un arquivo comprimido é o mesmo que para subir calquera outro tipo de arquivo, unha vez no servidor entre as opcións que podemos realizar aparece a de descomprimir, o facer clic sobre esta opción descomprimiremos o zip.

### 14. TIPOS DE ACTIVIDADES

As actividades que se poden manexar no Moodle son de moi diferentes tipos. Poderiámolas englobar en dous grandes grupos: as que teñen coma obxectivo a participación e as que propoñen a realización dunha tarefa de avaliación directa. As primeiras chamarémoslles actividades participativas e as segundas avaliativas.

Actividades participativas:

- 1. Base de datos. Con esta actividade podemos deseñar unha base de datos de calquera tipo que se irá completando cas aportacións dos membros que participen no curso.
- 2. Chat. Moodle da a posibilidade de configurar un sinxelo chat para comunicacións de texto en tempo real. Este medio de comunicación é útil, entre outras aplicacións, para levar a cabo debates ou para ter titorías en liña en tempo real.
- 3. Foro. Un foro permite establecer unha discusión en torno a un tema, isto pode servir, por exemplo, para aclarar dúbidas ou debater sobre algún tema.

Actividades avaliativas:

- 1. Actualización dun so ficheiro. Esta actividade permite que o alumno realice un traballo no ordenador e cando remate poida envialo para que o profesor o cualifique. O arquivo enviado polo alumo queda almacenado no servidor
- 2. Actividade fora de liña. Esta actividade está pensada para explicarlle a os alumnos o que teñen que facer e/ou para deixar un enlace ás cualificacións. A tarefa realizarase fora de liña (non será no ordenador) pero o propoñela a través do ordenador queda o enlace reservado para as cualificación. Este módulo é práctico para publicar as notas dos exames.
- 3. Actualización avanzada de ficheiros. Esta actividade permite enviar varios arquivos relacionados cunha sola tarefa. O número de arquivos máximo estará determinado na configuración da tarefa.

### 15. XESTIÓN DE ALUMNOS

Na configuración dun curso pode determinarse quen ten acceso a os contidos de dito curso, basicamente existen tres tipos de usuarios potenciais da información que aparece publicada nun curso.

**Usuarios convidados sen chave**, son usuarios que acceden libremente a páxina non están rexistrados como usuarios da plataforma nin matriculados en ningún curso.

**Usuarios convidados con chave,** son aqueles que estando rexistrados na plataforma non están matriculados no curso.

**Estudantes**, son os que están matriculados nun curso.

Como se comentaba con anterioridade o creador do curso é quen decide que tipos de usuarios poden acceder a el.

Independentemente de quen acceda ao curso, si se pretende dar un apoio as clases presenciais, o máis normal é que os mesmos alumnos que temos nas clases presenciais estean matriculados no curso correspondente. Entre outras cousas isto permitiría a xestión de cualificacións e a proposta de tarefas restrinxidas.

Un alumnos pode matricularse nun curso de dúas maneiras.

Pode solicitar a matrícula el mesmo, para estes casos deberíamos ter unha chave, que evitase a matrícula indiscriminada, que coñecerían os alumnos que cumprisen determinadas condicións. A chave solicitaríaselles cando tentasen acceder ao curso.

Podemos, sendo creadores de cursos, seleccionar de entre os usuarios da plataforma aqueles que queremos matricular seguindo os pasos seguintes:

1. Accedemos a categoría e unha vez alí facemos clic en Atribuír papeis.

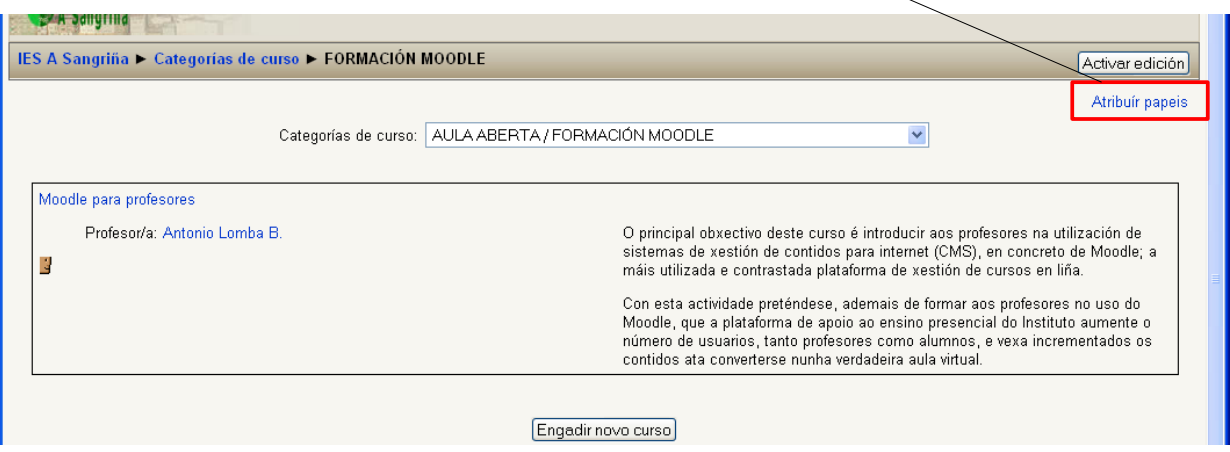

2. Cando visualicemos os papeis seleccionamos Alumno.

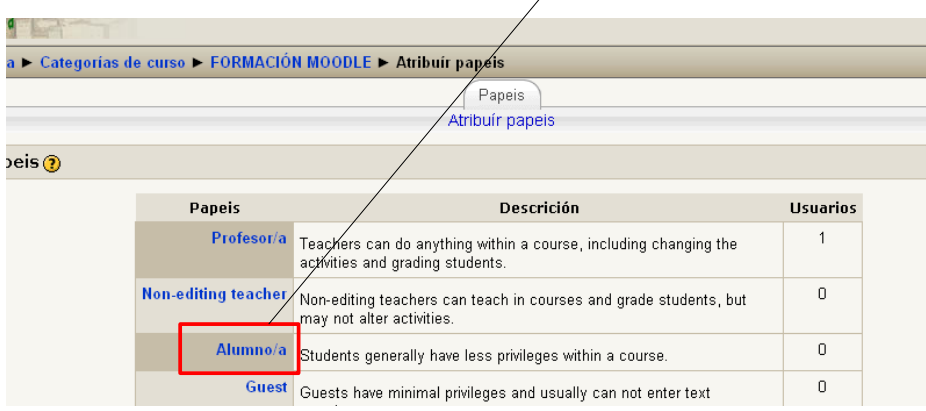

3. Aparécenos un cadro con tódolos usuarios da plataforma, nos poderemos seleccionar aqueles que se matricularán e pasarémolos ao cadro dos seleccionados.

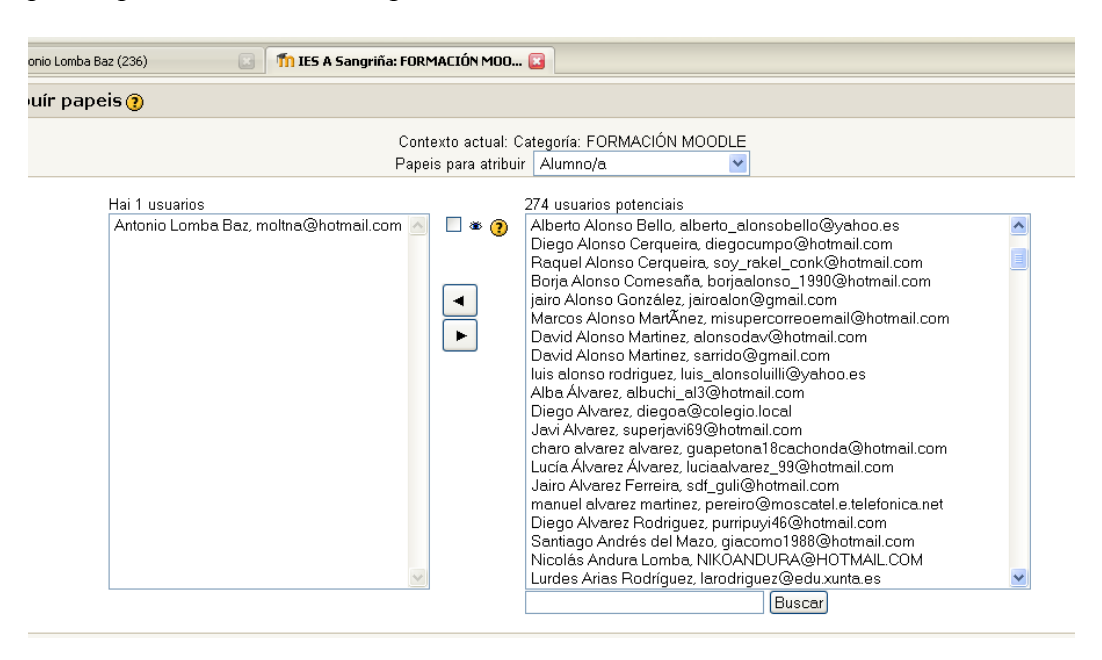

Que os alumnos estean matriculados nun curso permítenos a xestión das tarefas e das cualificación deste alumno sendo isto unha gran vantaxe no apoio as clases non presenciais.

#### 16. MANTEMENTO DO SITIO

As tarefas básicas de mantemento do sitio teñen que ver con: Realizar copias de seguridade, comprobar que se mantén a estructura correcta sempre que esta poida ser alterada polos creadores de cursos. Xestionar usuarios, eliminando aqueles que xa non teñen vinculación co centro e as contas que levan sen ser usadas máis tempo do permitido.

Das tarefas mencionadas teñen especial importancia as relacionadas ca realización de copias de seguridade e restauración das mesmas.

A opción de realizar copia de seguridade apareceranos cando activemos edición no listado de cursos ou no menú de administración dentro do curso

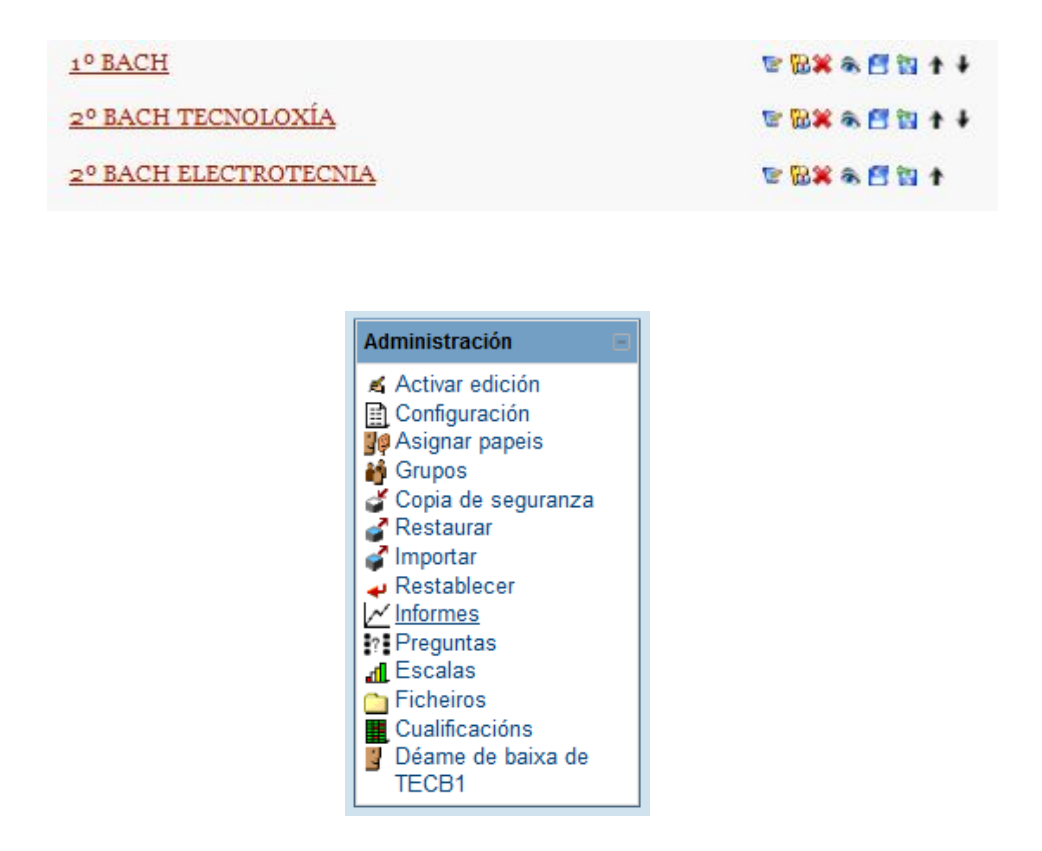

As copias de seguridade quedarán almacenadas no cartafol backupdata do curso correspondente en formato zip. Poderán ser descargadas para restauralas noutro lugar ou poderán ser restauradas dende o mesmo lugar onde estean almacenadas.

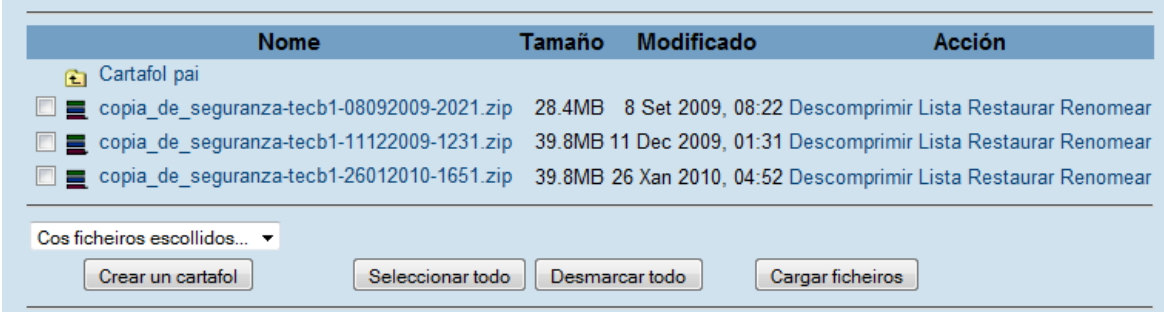

Para modificar a estructura do sitio, co fin de recolocar no lugar que lles corresponde categorías, subcategorías e cursos, haberá que activar a edición no apartado de categorías do curso.

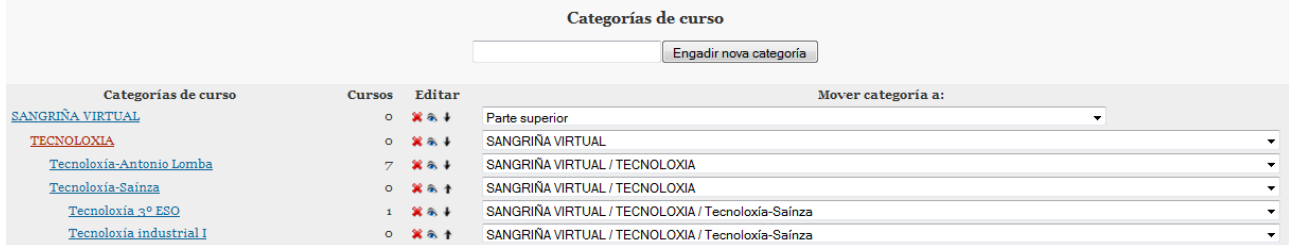

# 17. DOCUMENTACIÓN OFICIAL E SITIOS DE REFERENCIA.

- Páxina oficial de Moodle:<http://moodle.org/login/index.php>
- Manual completo de Moodle 1.8 para profesores de Jesús Baños: [http://issuu.com/arpat/docs/moodle18\\_manual\\_prof/1](http://issuu.com/arpat/docs/moodle18_manual_prof/1)
- Curso sobre Moodle de Anibal de la Torre:<http://www.adelat.org/media/docum/moodle/>
- Obradoiro: Moodle para profesores de Antonio Lomba: <http://centros.edu.xunta.es/iesasangrina/moodle/course/view.php?id=72>